# **Setting
Up
the
Lego
Mindstorms
NXT
with
Bluetooth** Under Mac OS X 10.5 and Windows XP

Colin
Lea October
10th, 2008

#### Preface

The
Lego
Mindstorms
NXT
provides
a
way
to
interface
with
many
computer languages over Bluetooth. The NXT in theory should simply connect in Windows and
OS
X
with
their
native
Bluetooth
setup
wizards.
Due
to
a
slew
of
possible hardware configurations and bad text communication on the NXT it does not work as
well
as
it
should.
As
evidenced
by
dozens
of
web
posts
this
problem
is
a widespread issue without clear indication from Lego of what will work for each personal
setup.

## Hardware

Lego lists a series of Bluetooth adaptors<sup>1</sup> that work with the NXT. All but one of the tested adaptors is said to work. A much larger set of adaptors can be found online<sup>2</sup> through
various
forums
and
websites.
There
is
a
large
number
of
adaptors
that
don't work so it is useful to research specific parts before buying.

My test system is a Macbook Pro, which is compatible with the NXT. I am doing testing in OS X natively as well as in Windows XP through VMware Fusion v2.0. For users with  $OS X 10.5$  (Leopard) there is an update necessary to upgrade firmware<sup>3</sup>.

# Connecting – OS X

Connecting
through
OS
X
is
relatively
simple
compared
to
Windows.
Before
trying
to connect close any previous connections with the NXT that you might have with that computer.
After
closing
any
connections
you
should
reset
the
NXT
before
trying
to connect
again.

<sup>1</sup> Bluetooth
adaptors:
http://mindstorms.lego.com/overview/Bluetooth.aspx

<sup>2</sup>http://www.nabble.com/NXT‐compatible‐bluetooth‐adapters‐td5161928.html#a5161928

<sup>3</sup>http://mindstorms.lego.com/support/updates/

To
connect
you
must
first
open
the
Bluetooth
devices
window,
which
can
be
found in
system
preferences.
Click
'Set
Up
New
Device…'

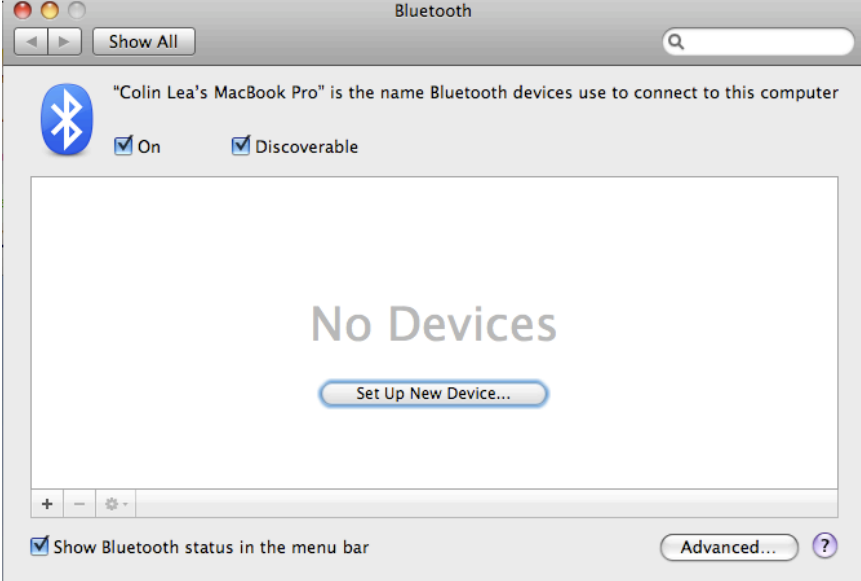

Click
'Continue'
and
then
select
'Any
Device'
when
asked
what
device
type.
On
the next
screen
select
'NXT'
and
click
continue.

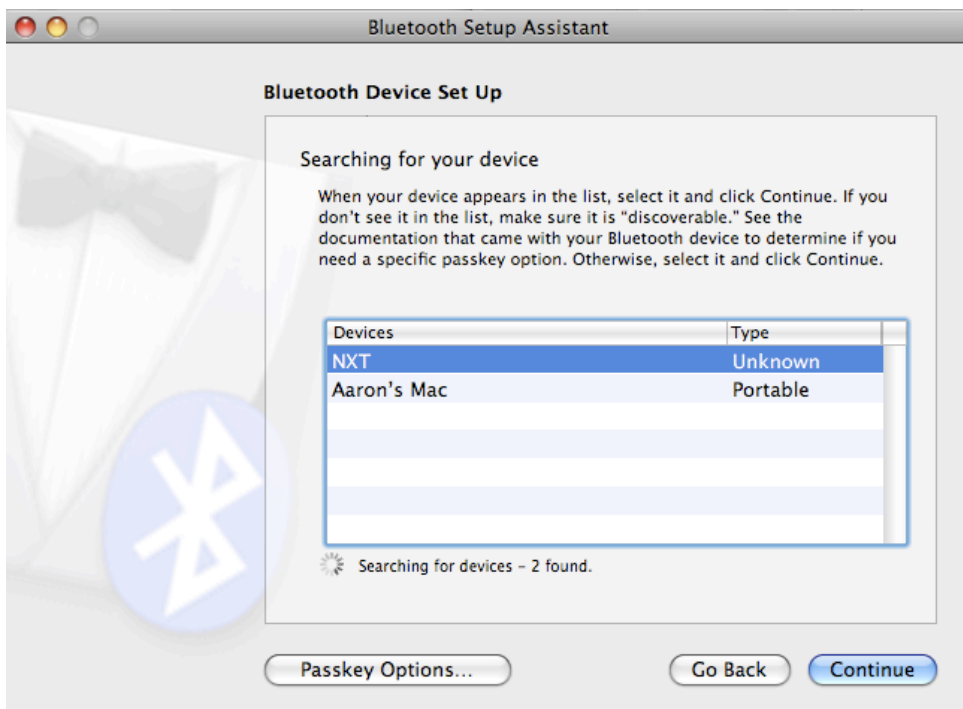

On the NXT it will ask for a passkey. It should default to '1234'. Click the orange button for OK. It will then ask for the passkey on the computer. If you chose anything
other
than
'1234'
you
will
have
to
repeat
the
passkey
on
the
NXT.

Click
continue
on
'Gathering
more
information'.
The
next
screen
will
say
it
cannot find any information about the device. This is correct.

You should now be *paired* with the NXT. This is not the same thing as being connected.
At
this
point
you
cannot
communicate
between
the
platforms. Connecting requires one more step. In the Bluetooth window on your computer go to
'Edit
serial
ports…'

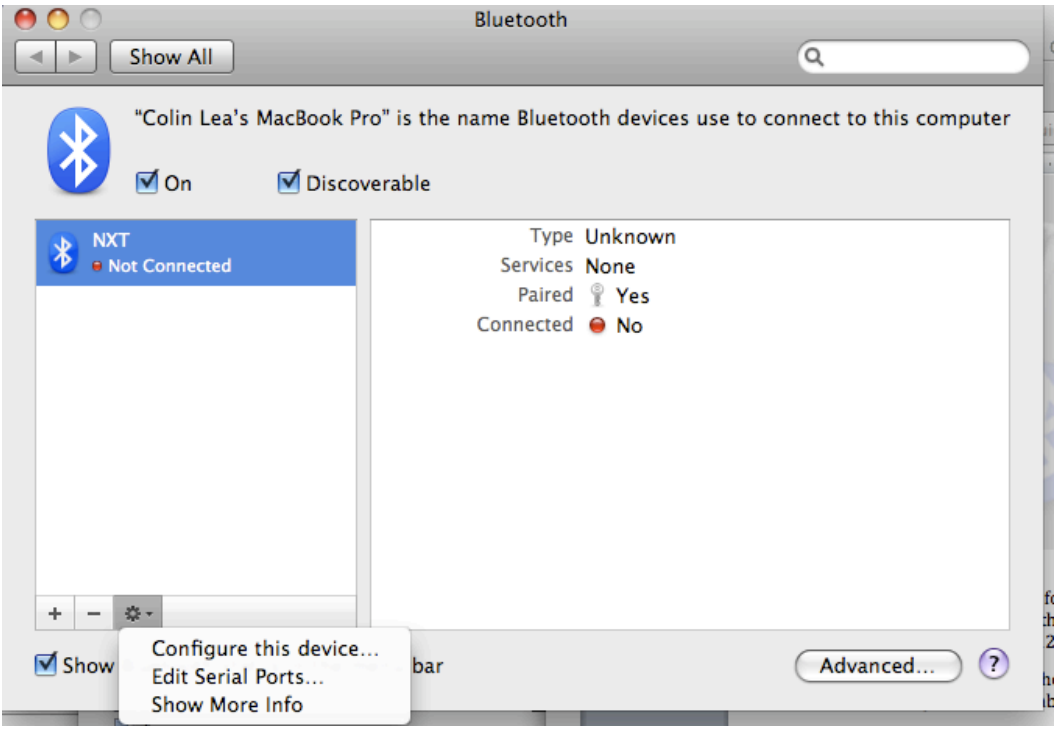

Click the '+' to add a serial out. By default the device service should be 'DevB'. If it is not,
change
the
service
type.

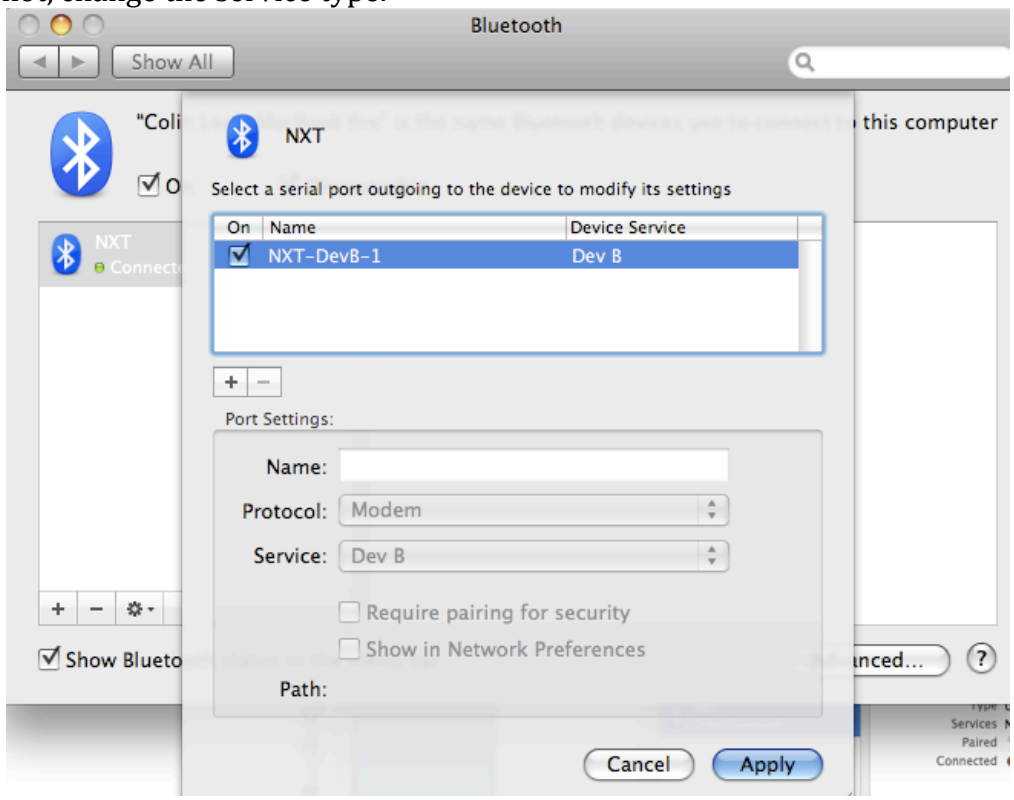

To check information about the NXT there is a program called NXTBrowser<sup>4</sup>. This gives information such as battery life and firmware version as well as it allows you to
run
built‐in
commands
on
the
robot.

If you get a 'Line is Busy' error on the robot it means you did not set it up correctly in
OS
X.
It
may
still
work
intermittently
but
it
is
not
fully
connected.

# Connecting –
Windows
XP

Connecting
through
Windows
XP
gives
more
problems
if
you
don't
do
it
correctly. While the connection may work temporarily even if you don't do it right, it is more prone
to
flaking
out.
To
connect
you
must
use
either
Window's
native
Bluetooth drivers
or
drivers
from
Widcomm/Broadcom.

Under my test setup (running Windows XP through VMware) connecting can be very
tricky
and
inconsistent.
I
will
be
installing
Windows
through
Bootcamp
and
re‐ testing it in the next couple days. There is little documentation online about using

<sup>4</sup> http://web.mac.com/carstenm/Lego/NXT/NXT.html

the
NXT
with
VMware
and
after
spending
many
hours
I
cannot
find
a
way
that always
works.
There
are
several
different
methods
that
when
combined
will
often, but
not
always,
give
results.

Start off by resetting closing any connections and reseting on the NXT and clearing any
previous
NXT
Bluetooth
devices
from
the
Bluetooth
control
panel
in
Windows (which
can
be
found
in
the
system
tray
or
in
the
control
panel).

In 'Bluetooth Devices' click 'add' under the 'Devices' panel. Check 'My device is set up and ready to be found' and click 'Next.'

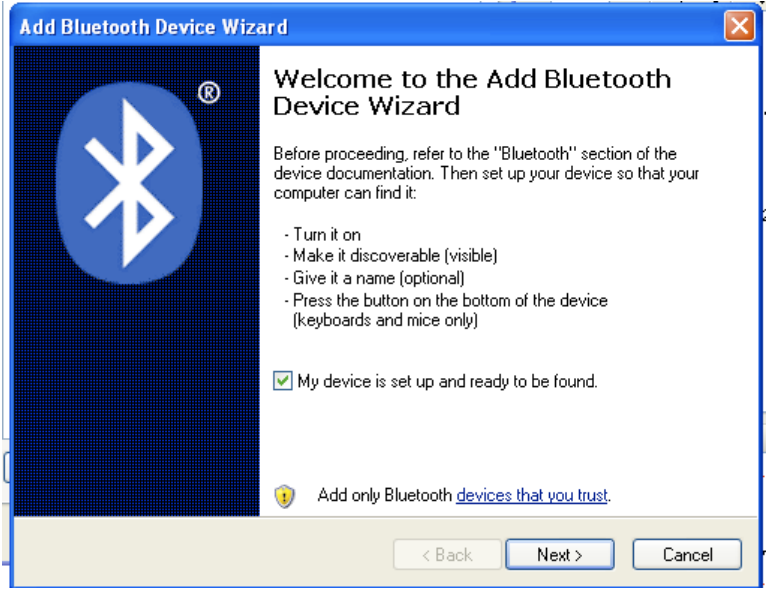

The NXT should show up as a new device. Select it and click 'Next.' If it is not listed make sure the NXT is turned on and click 'search again.'

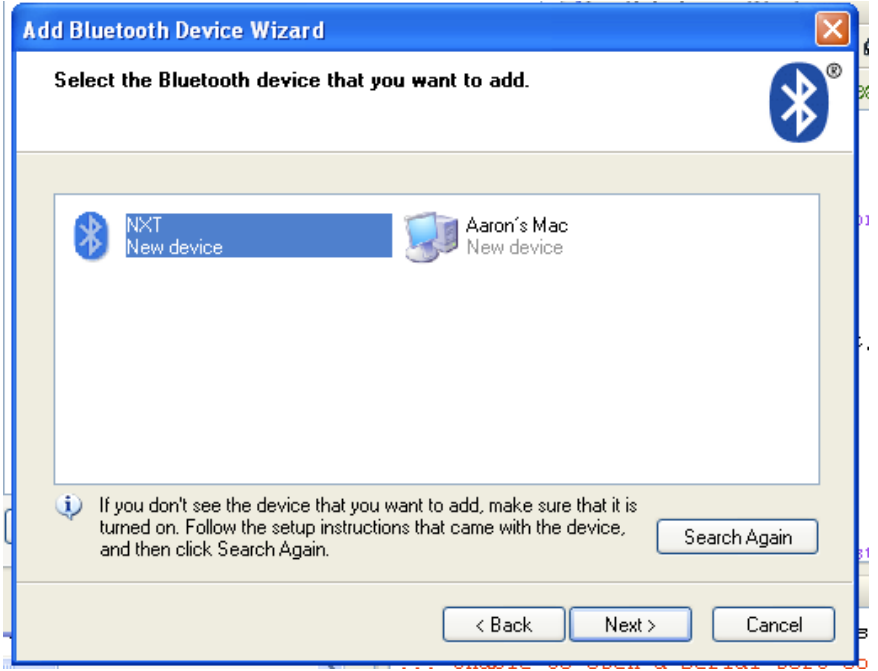

Next select 'Use the passkey found in the documentation' or 'Let me choose my own passkey.'
I
have
had
better
luck
using
the
latter
but
either
should
work.
Enter
'1234' as
the
passkey.

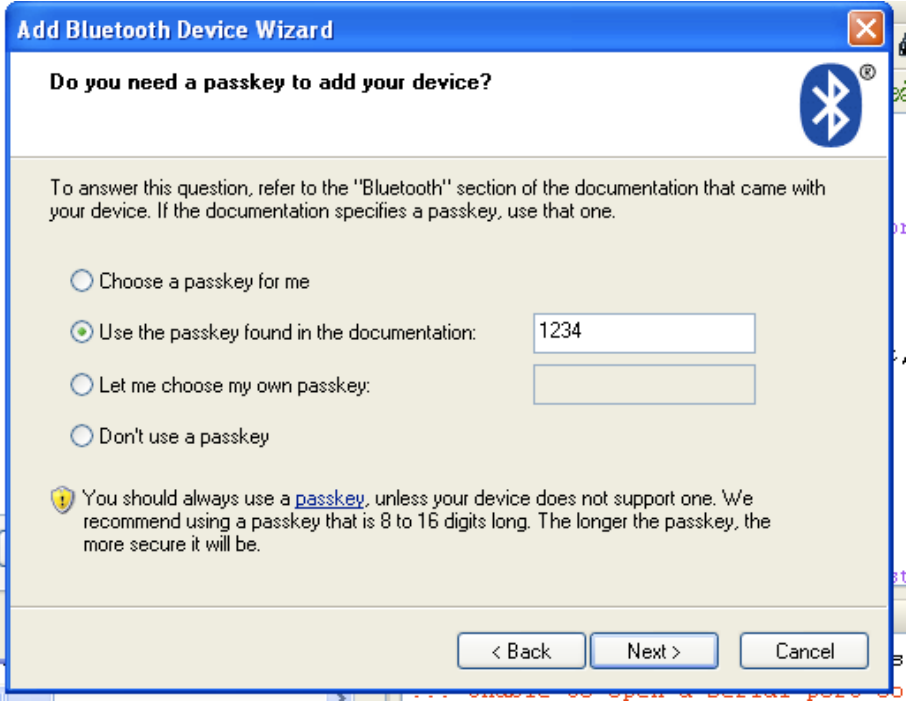

By default the passkey for the NXT is '1234'. Unless you choose a different passkey, click
the
orange
button
(enter)
on
the
NXT.
Click
next
on
the
computer
and
you should
now
be
paired.
This
does
NOT
mean
you
are
connected.
Your
computer
and NXT are now connected but they cannot communicate.

Getting the devices to connect is more complex and can create problems. One or a combination of the following should allow you connect.

1)
In
Bluetooth
Devices
select
the
NXT
and
click
properties.
In
the
'Services'
panel
all of the services should be connected. By default this may have between zero and two options,
all
of
which
may
be
either
checked
or
not.
Check
all
of
them
if
they
are
not already.

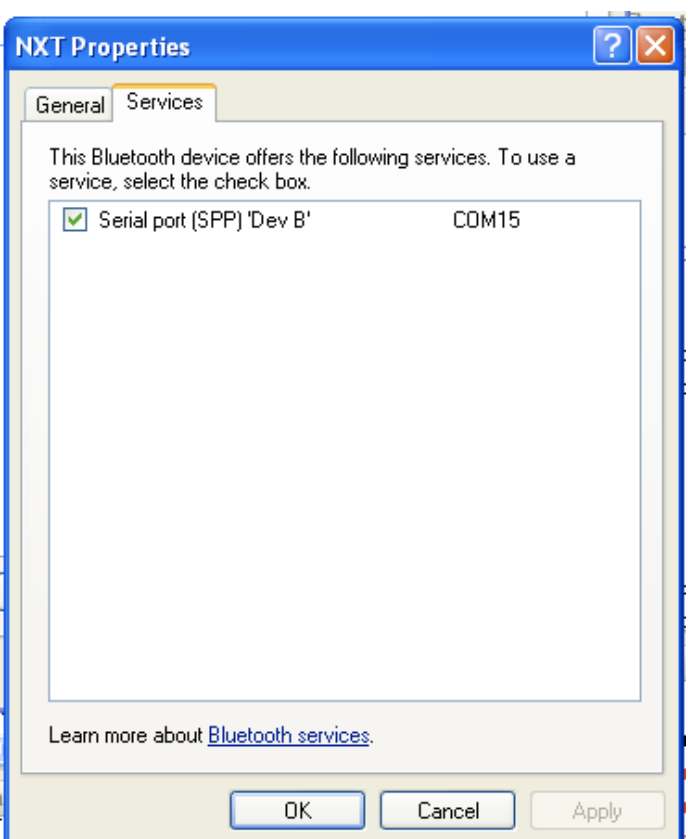

2) In
Bluetooth
Devices
select
the
'COM
Ports'
panel.
There
should
be
two connections

‐
One
that
is
outgoing
and
one
that
is
incoming.

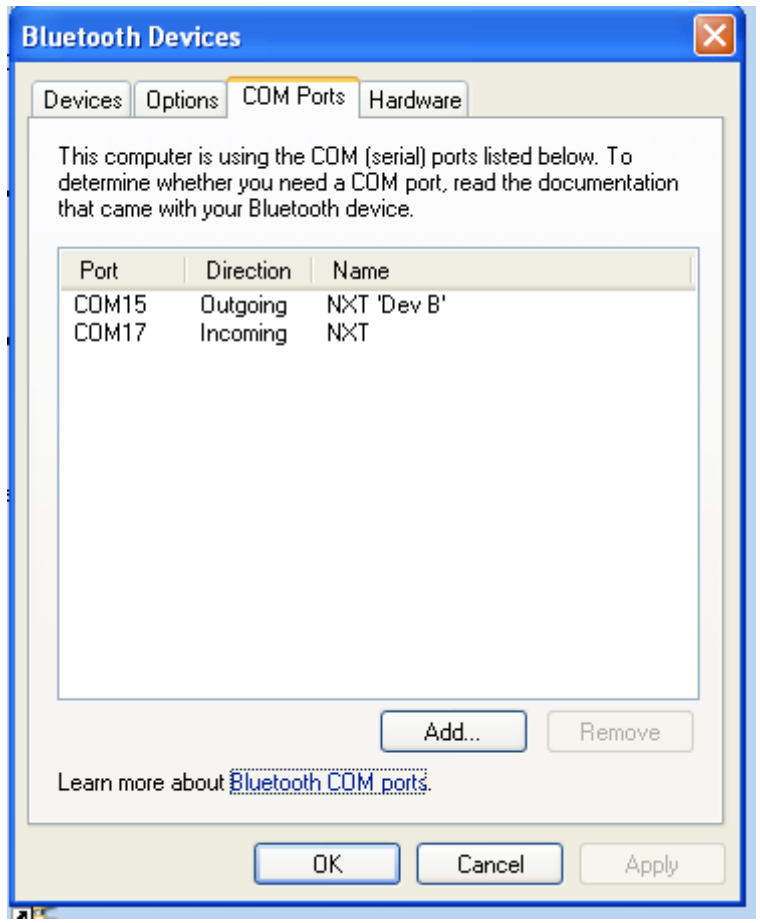

If the outgoing is missing then go to 'Add' at the bottom of the window. Select 'Outgoing' and change the device to 'NXT' in the drop down menu. Choose Dev B and click
'OK'

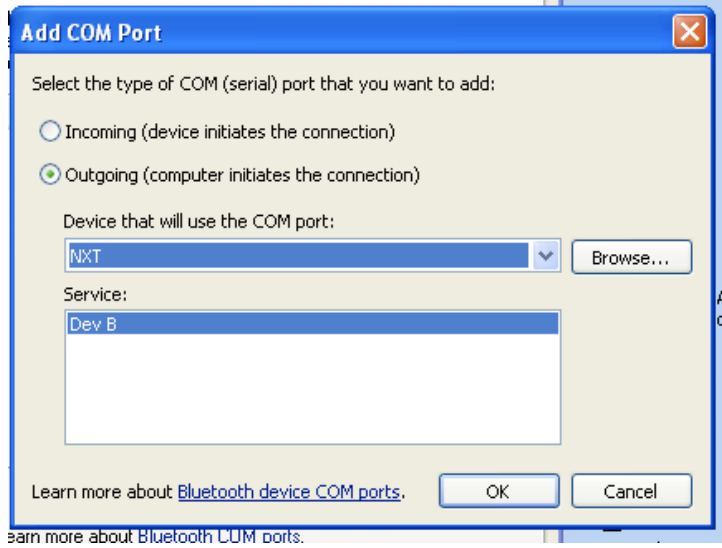

3) Go to Bluetooth on the NXT and select 'search.' You should see your computer once
it's
done
searching.
Select
it
and
chose
any
of
the
number
1‐3.
It
should
say "Connecting." Once it's done it will either say "Failed," "Line is busy," or it will return to
computer
selection.

If it returns to the computer selection screen it means that the NXT is connected. You
can
check
the
connection
by
going
back
to
Bluetooth
on
the
NXT
and
selecting 'Connections.'

If it says "Failed" reset the NXT, delete the connection on the computer, and try again.

If it says "Line is busy" then it can mean a couple of things. It may actually work with the computer as is. If this is the case you're going to have to test it with whatever program
you
are
using
to
control
it.
If
it
doesn't
work
then
you
need
to
try something else. A combination of the other solutions may make it work. In this case it
sees
the
computer
but
is
missing
a
connection.

To
use
the
connection
with
other
programs
go
to
the
COM
Ports
panel
in
Bluetooth Devices to check which port is 'outgoing.' This is the port you need to give the NXT commands.

## Closing

If you still cannot get the NXT to work, search online. There are dozens of web posts dedicated to the NXT over Bluetooth. Many go unsolved but a lot help in individual cases.
Make
sure
you
are
using
the
right
drivers
and
have
a
compatible
device. Sometimes if you try the same method several times it will work. If you have the NXT-G software it is somewhat simpler to set up. However, this software only comes with the consumer NXT set and must be bought separately for the Educational version. Bluetooth on the NXT is far from perfect and aside from using it with Lego's own
NXT‐G
does
not
have
the
best
support
from
Lego.